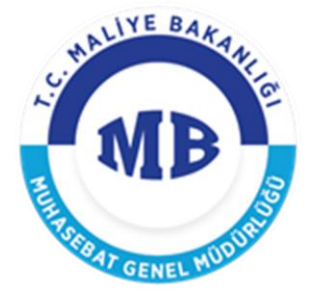

# **YENİ HARCAMA YÖNETİM SİSTEMİ e-YOLLUK**

# **UYGULAMA KILAVUZU**

**20 / 11 / 2017**

**T.C. MALİYE BAKANLIĞI** 

Devlet Mahallesi, Dikmen Caddesi, No: 12 06420 Yenişehir - Çankaya / ANKARA Tel: 0(312) 415 29 00 http://www.maliye.gov.tr

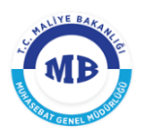

## DEĞİŞİKLİK TARİHÇESİ

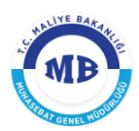

### İÇİNDEKİLER TABLOSU

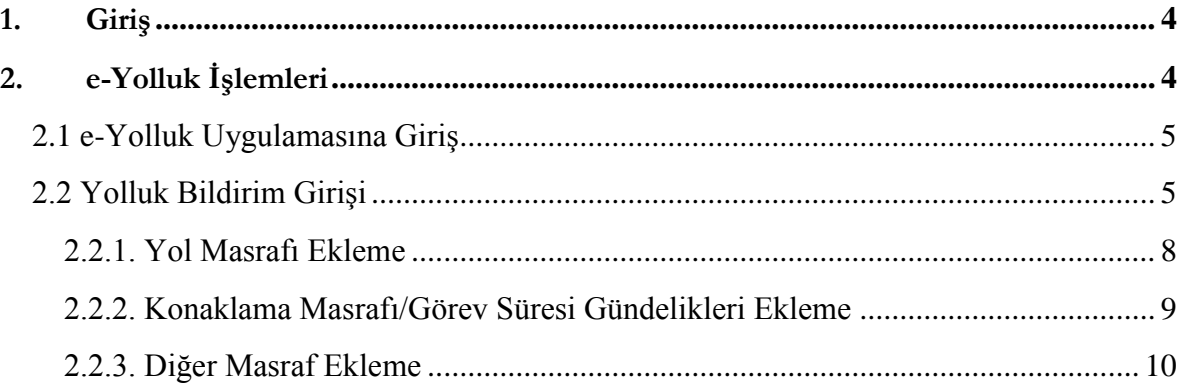

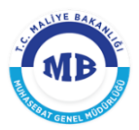

#### 1. **Giriş**

<span id="page-3-0"></span>Bu kılavuz, 6245 sayılı Harcırah Kanunu hükümlerine göre düzenlenen yurtiçi geçici görev yolluğu yolluk bildirim formu (e-Yolluk), denetim elemanları yolluğu işlemlerine ait yolluk bildirim formu ile denetim elemanlarının avans talep formlarının elektronik ortamda hazırlanarak Harcama Yönetim Sistemine gönderme işlemlerini açıklamaktadır.

Yolluk İşlemleri aşağıdaki modüllerden oluşmaktadır.

- **Yurtiçi Geçici Görev Yolluğu**
- Denetim Elemanı Yolluğu

#### **e-Yolluk Bildirim Hazırlama ĠĢlem Süreçleri:**

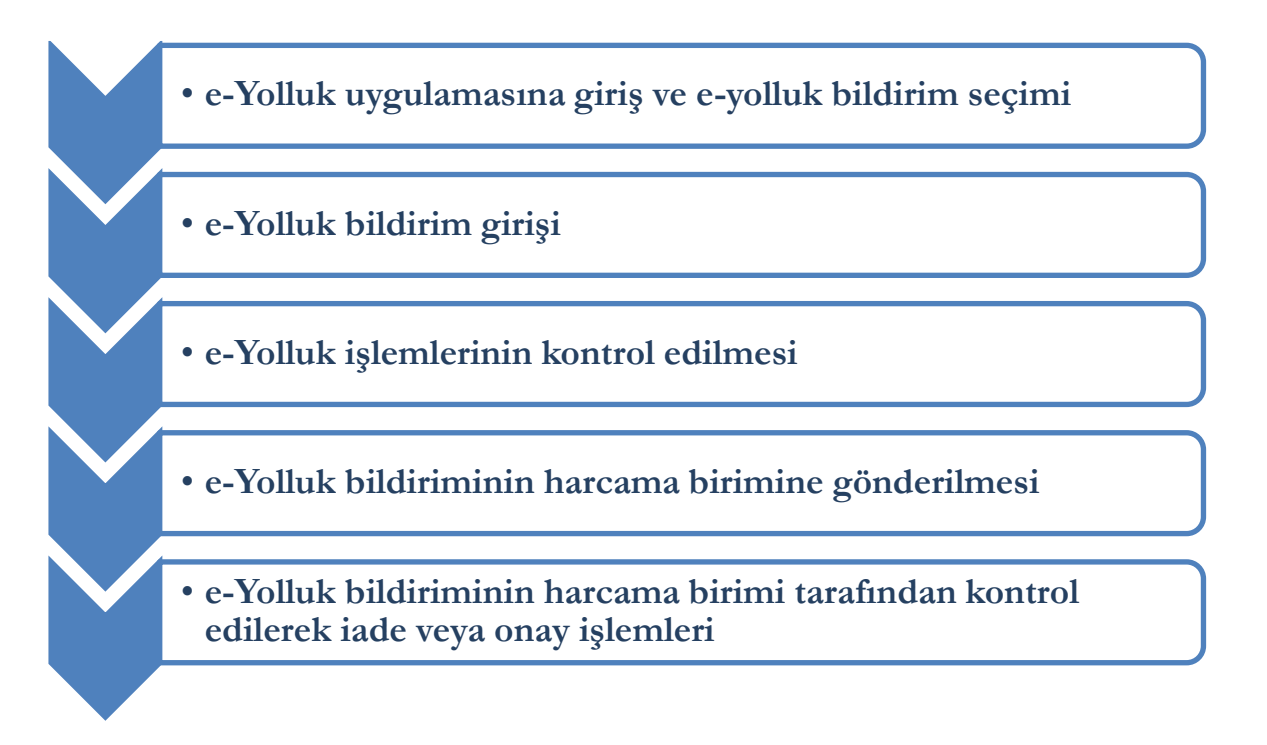

#### <span id="page-3-1"></span>2. **e-Yolluk İşlemleri**

e-Yolluk İşlemleri bölümünde uygulamaya giriş işlemleri, yolluk referans numarasının seçilmesi ve yolluk bildiriminin doldurularak harcama birimine iletilme işlemleri anlatılacaktır.

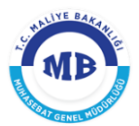

#### **2.1 e-Yolluk Uygulamasına Giriş**

<span id="page-4-0"></span>e-Yolluk Uygulamasına *https://mys.muhasebat.gov.tr/eyolluk/* adresinden

ulaşılacaktır.

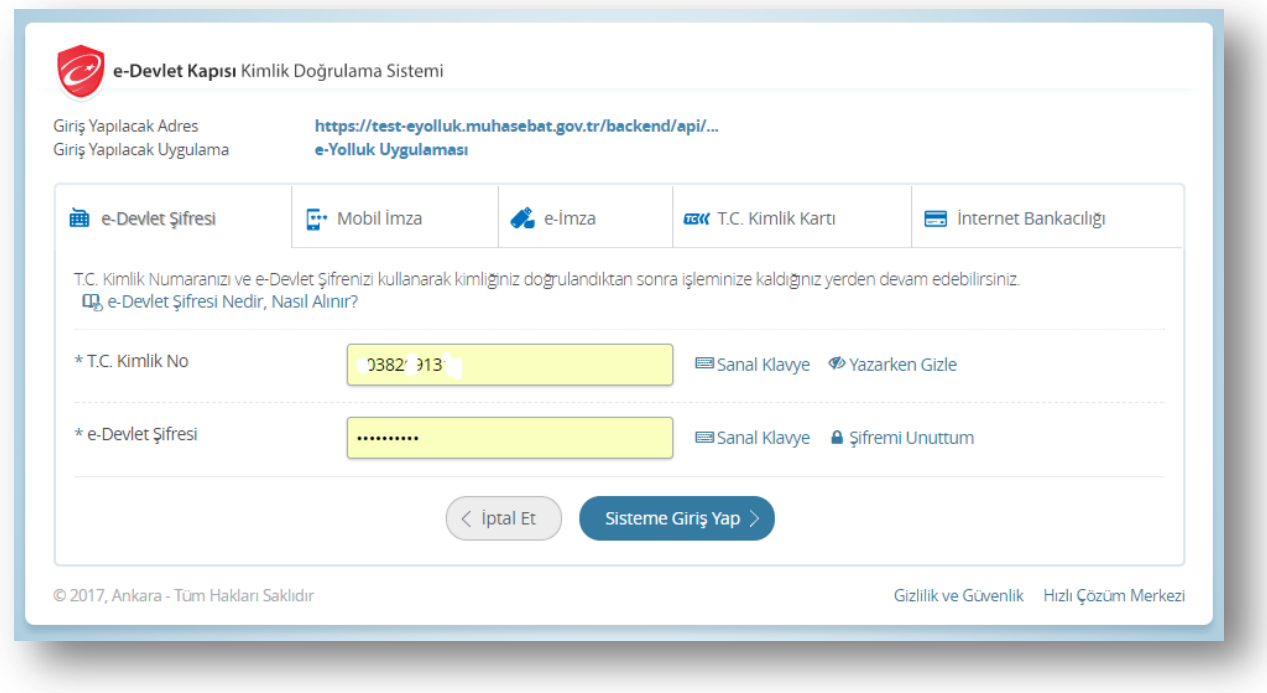

**e-Devlet Kapısı Kimlik Doğrulama Ekranı**

e-Yolluk Uygulamasına; *e-Devlet Kapısı Kimlik Doğrulama Ekranında* yer alan **T.C** 

**Kimlik No ve e-Devlet Şifresi** alanları doldurularak ve **Sisteme Giriş Yap** butonuna tıklanarak giriş yapılır.

#### <span id="page-4-1"></span>**2.2 Yolluk Bildirim Girişi**

Uygulamaya giriş yapıldığında *e-Yolluk Ekranı* açılmaktadır.

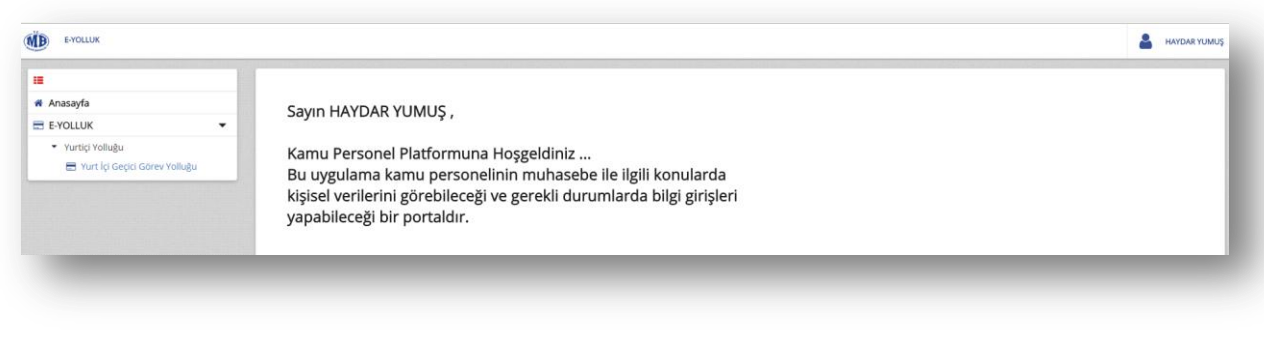

#### **e-Yolluk Uygulama Ekranı**

**e-Yolluk Ekranında** sol tarafta yer alan **B** Yurt İçi Geçici Görev Yolluğu butonu tıklanarak "*Yurtiçi Geçici Görev Yolluğu Ekranına"* ulaşılır.

*UYARI:* Denetim Elemanı Yolluklarına ait işlemler için Denetim Yolluğu botunu tıklanır. Açılan sayfa Yurtiçi Geçici Görev Yollukları işlemlerine ait süreç sayfasının aynısıdır. Denetim Elemanı yolluklarında *Denetim Elemanının Avans Talebinde bulunması için* 

**■ Avans Talep Formu** butonu tıklanır ve Harcama Birimince başlatılan sürece ait *Denetim Referans Numarası* seçilerek talebe ilişkin form oluşturulur ve elektronik ortamda Harcama Birimine iletilir.

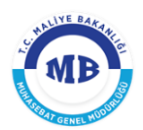

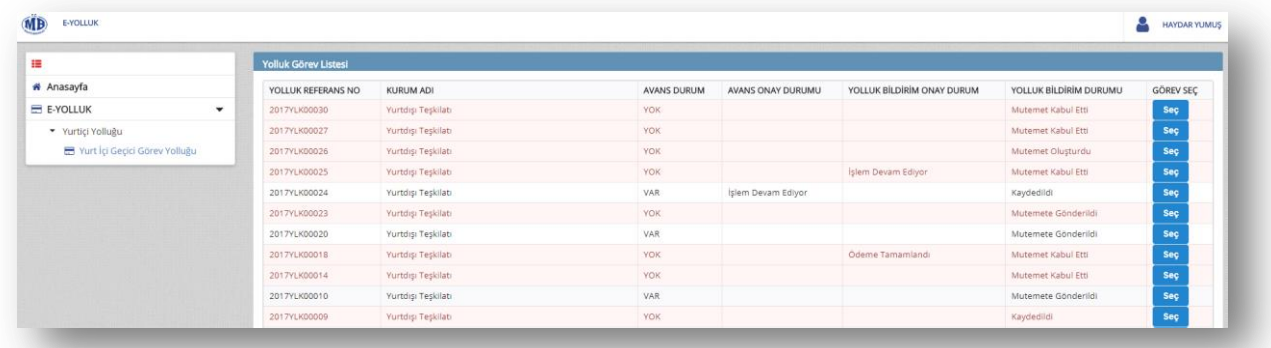

#### **Yurtiçi Geçici Görev Yolluğu Ekranı**

Açılan ekranda ilgili personel adına harcama birimlerince başlatılan yolluk süreçleri ve buna ait yolluk referans numaraları listelenir. Ayrıca, yolluk görev listesinde kişinin sürecine ait avans olup olmadığı, avansı varsa avansa ait Ödeme Emri Belgesi (ÖEB) durumu, yolluk bildirim onay durumu ve yolluk bildirim form durumu takip edilir.

Listeden hangi yolluk referans numarasına ait bildirim doldurulacaksa yolluk referans numarasının sonunda yer alan **Seç** butonu tıklanır ve "*Yolluk Bildirim Giriş*" ekranına geçilir.

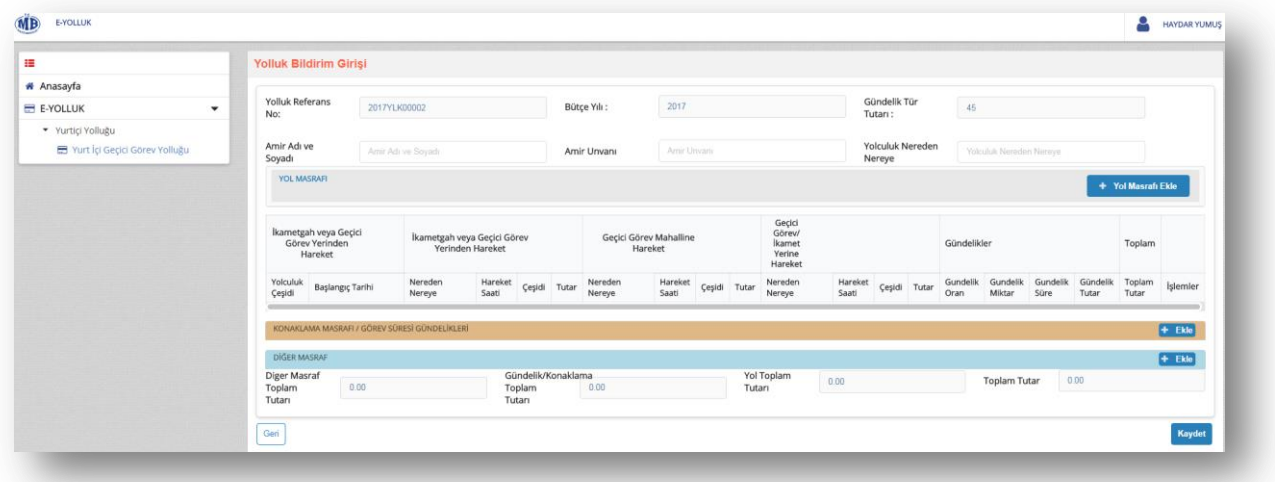

#### Yolluk Bildirim Giriş Ekranı

*Yolluk Bildirim Girişi* ekranında harcama birimi tarafından ilgili personel adına başlatılan **yolluk referans numarası, bütçe yılı, gündelik tip** alanları dolu olarak gelecektir.

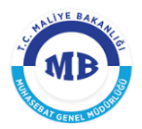

Amir adı ve soyadı, amirin unvanı ve yolculuğun nereden nereye yapacağı bilgileri ise harcıraha müstahak kişi tarafından girilir.

Yolluk bilgi girişinde **yol masrafı, konaklama ve gündelik ile varsa diğer masraflar** girilir.

#### <span id="page-7-0"></span>**2.2.1. Yol Masrafı Ekleme**

Yolluk bildirimine yol masrafı eklemek için yolluk bildirim girişi ekranında yer alan + Yol Masrafi Ekle butonu tıklanır ve yol masrafı girişi ekranına ulaşılır.

Yol masrafı girişi ekranından duruma göre **"gidiĢ"** veya **"dönüĢ"** seçeneklerinden birisi seçilir. Ardından gidişi veya dönüşe göre başlangıç tarihi seçilir.

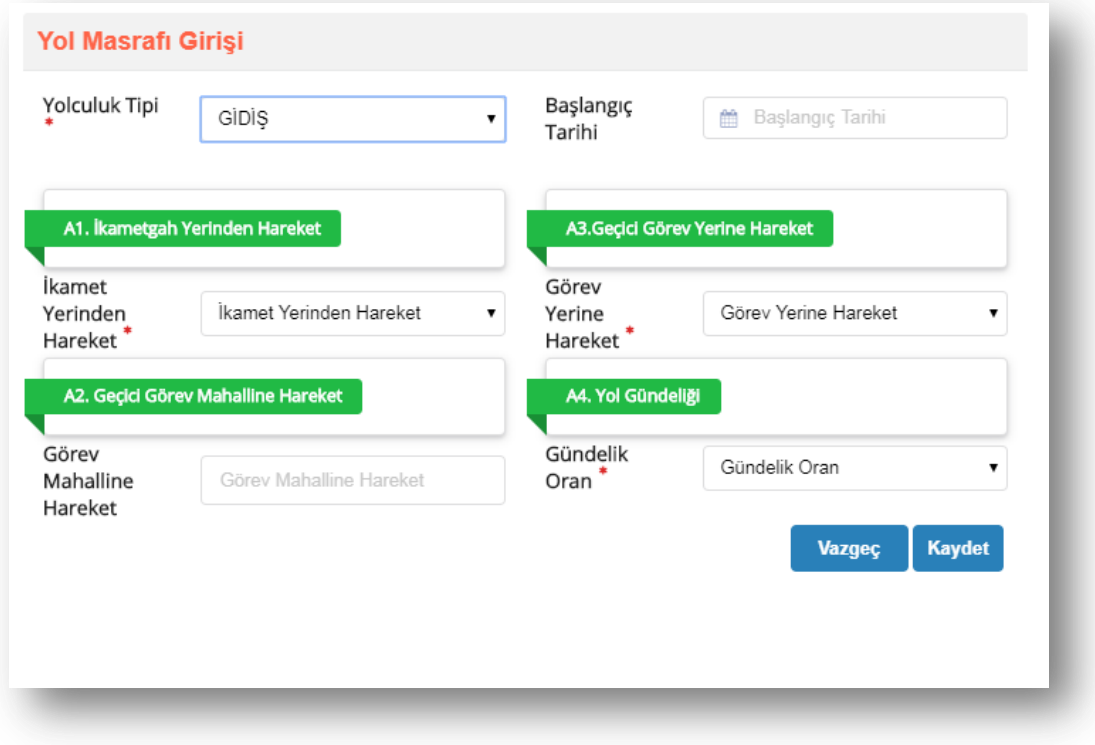

**Yol Masrafı Girişi Ekranı** 

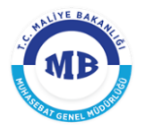

*Yol masrafı giriş* ekranında sırasıyla aşağıdaki bilgiler girilir.

**A1. Ġkamet yerinden hareket,**

**A3. Geçici görev yerine hareket,**

**A2. Geçici görev mahalline hareket,** 

**A4. Yol gündeliği**

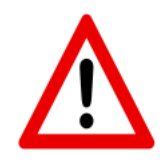

*UYARI***:** *Yol Masrafı Girişi ekranında* A1, A2 ve A3 alanlarından her biri ayrı ve tek düzenlenip eklenebilir. Ancak A4 alanı varsa mutlaka A2 alanı da olmalıdır. A4 alanı tek olarak girilemez.

#### <span id="page-8-0"></span>**2.2.2. Konaklama Masrafı/Görev Süresi Gündelikleri Ekleme**

Yolluk bildirimine konaklama masrafı ve gündelik eklemek için "*Konaklama Masrafı/Görev Süresi Gündelikleri*" alanında yer alan **+ Ekle** butonu tıklanarak bu masraflara ait bir satır oluşturulur. Hem konaklama masrafı hem gündelik eklemek için tekrar **butonu tıklanarak yeni bir satır oluşturulur.** 

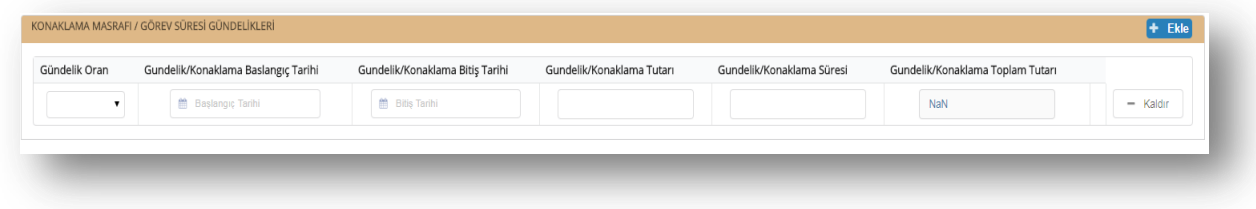

**Konaklama Masrafı/Görev Süresi Gündelik Alanı**

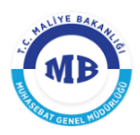

#### **2.2.3. Diğer Masraf Ekleme**

<span id="page-9-0"></span>Yolluk bildirimine diğer masraf eklemek için "*Diğer Masraf*" alanında yer alan **+ Ekle** butonu tıklanarak bir satır oluşturulur ve veri giriş işlemleri yapılır. Birden fazla masraf eklemek  $\text{tekrar}$   $\text{Ekle}$  butonuna tıklanarak yeni bir satır oluşturulur.

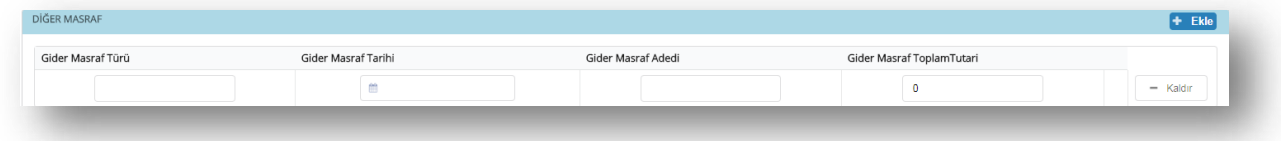

**Diğer Masraf Alanı**